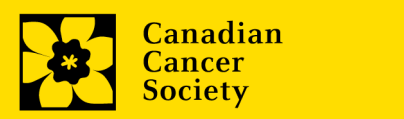

# **Soumission d'un relevé de compte en ligne**

*Besoin d'aide? Communiquez avec nous! Envoyez un courriel à [research@cancer.ca.](mailto:research@cancer.ca)*

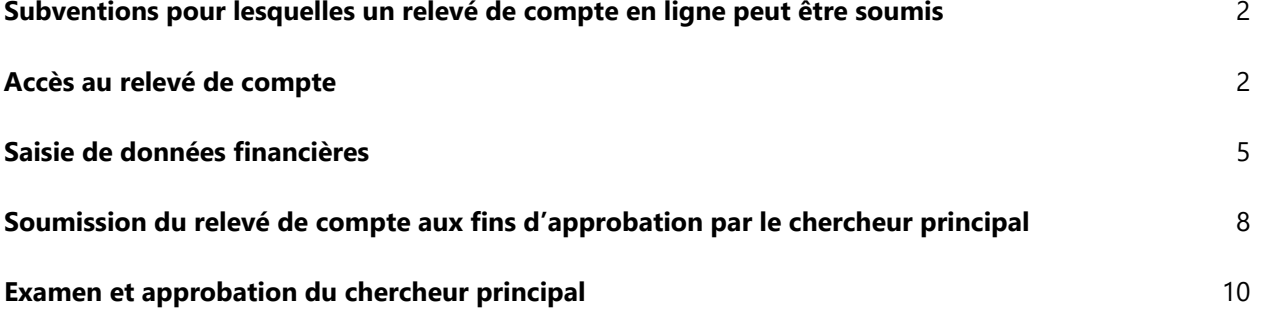

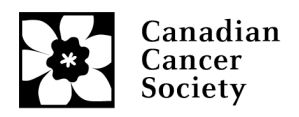

### **Subventions pour lesquelles un relevé de compte en ligne peut être soumis**

Pour toutes les subventions de la SCC (y compris celles de la FCCS et de CPC), des relevés de compte en ligne peuvent maintenant être soumis, à l'exception des programmes majeurs (GCEC, MP), de certains programmes de partenariat (CQDM), des subventions de la Fondation canadienne du cancer du sein octroyées avant 2015, des subventions de CPC en vue d'accélérer l'application des connaissances et des subventions d'équipe. Ces relevés devront être soumis par courriel au moyen de notre modèle en ligne, qui peut être téléchargé à insérer le lien.

**Remarque : Pour les subventions en partenariat dans le cadre desquelles l'établissement hôte est payé directement par le partenaire, les renseignements sur le paiement et les dépenses doivent être fournis uniquement pour la portion de la SCC.**

#### **Accès au nouveau relevé de compte**

- 1. Un courriel sera envoyé à l'agent financier dont le nom figurait dans la demande de subvention, 15 jours avant la date d'anniversaire de la subvention. Le relevé de compte doit être soumis dans les 60 jours suivant la date d'anniversaire de la subvention. Le courriel inclura l'ID utilisateur et les renseignements sur la réinitialisation du mot de passe (s'il y a lieu). Si l'agent financier n'est plus le même, veuillez nous en informer à [research@cancer.ca](mailto:research@cancer.ca) le plus rapidement possible.
- 2. L'agent financier doit ouvrir une session dans EGrAMS au moyen des coordonnées d'accès fournies dans le courriel, puis sélectionner l'onglet *Finance* >*Post award* >*Financial Statements*. Il accédera alors à la section *Financial Statements*.

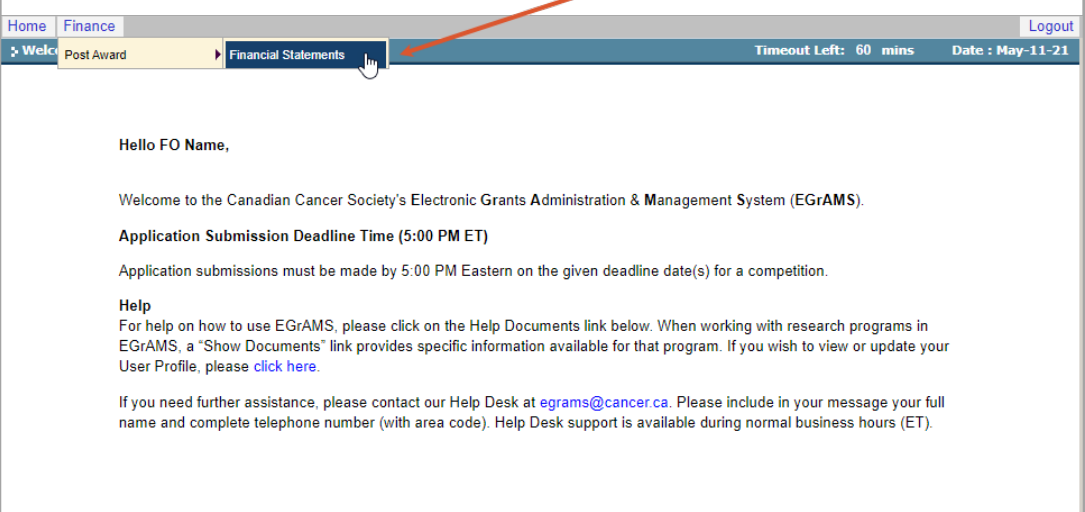

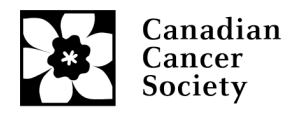

3. Pour accéder à un relevé précis, sélectionnez d'abord *Grant Program*, puis les détails sur le postulant dans les boîtes contextuelles (assurez-vous que les fenêtres contextuelles sont autorisées dans votre navigateur).

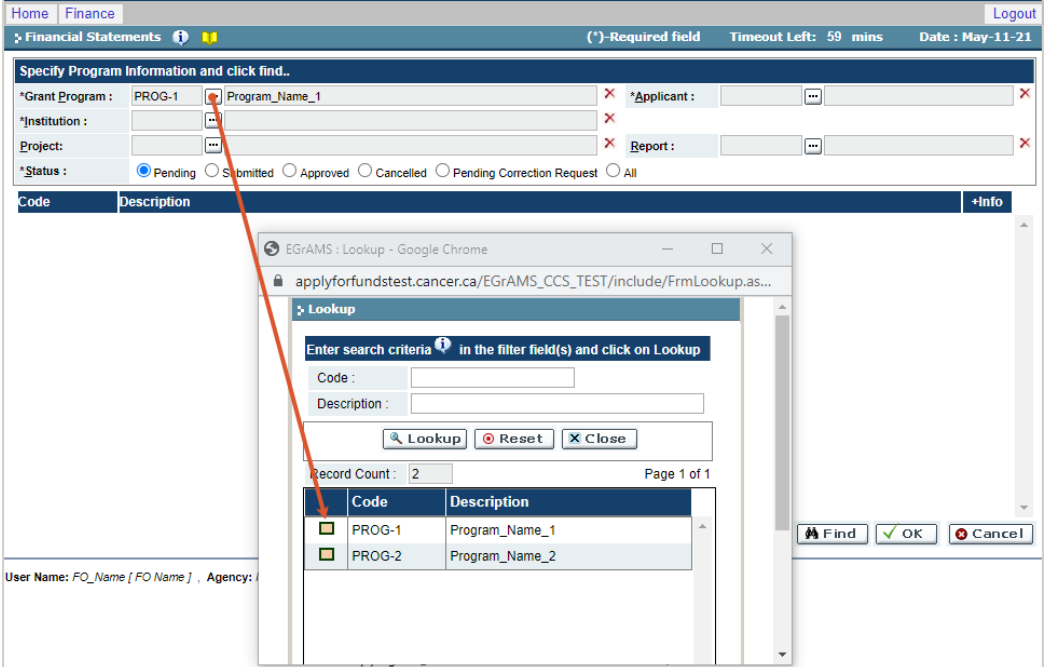

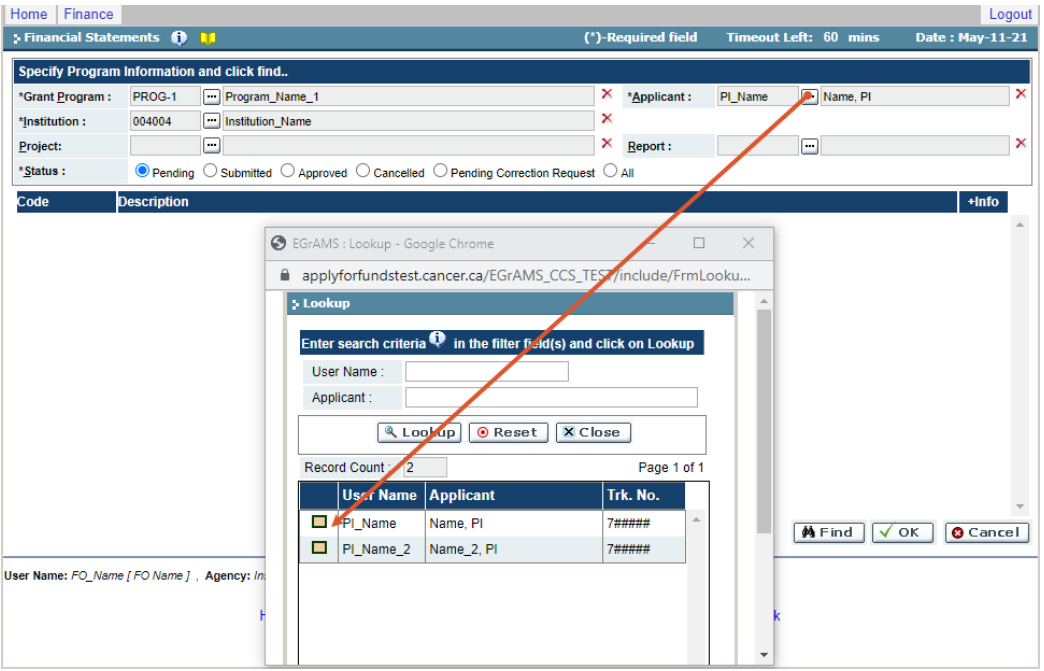

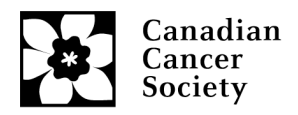

4. Cliquez sur le bouton *Find* pour voir les relevés en attente.

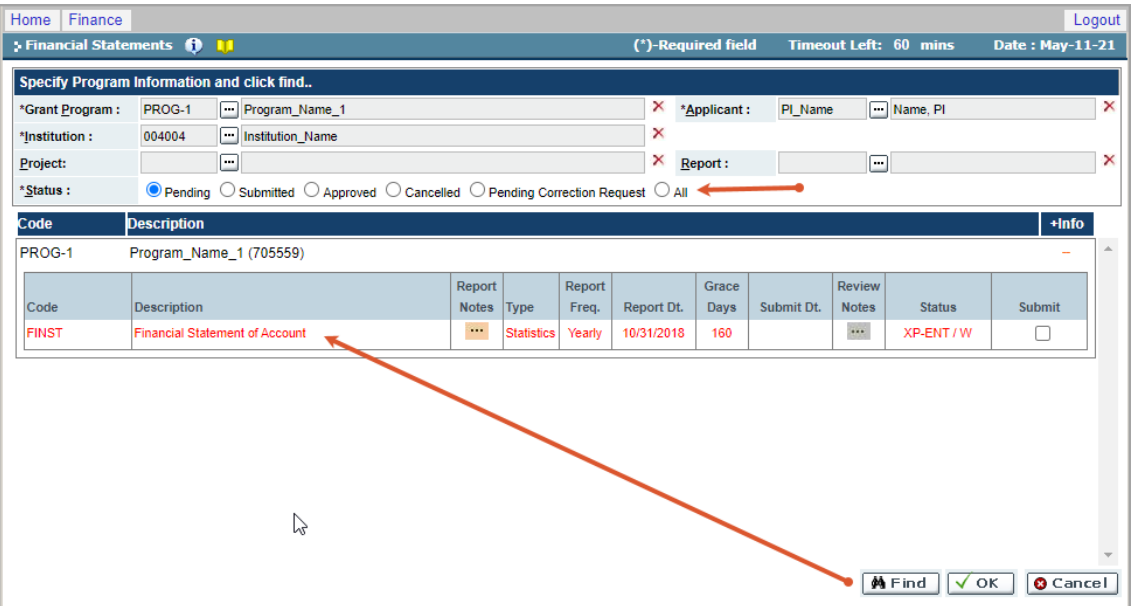

**Remarque :** Pour voir tous les rapports (y compris ceux soumis et approuvés), veuillez changer le bouton radio de *Pending* à *All* dans la section *Status*, puis cliquez sur *Find*.

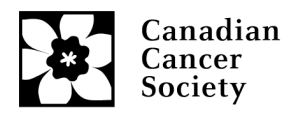

#### **Saisie de données financières**

- 1. Sélectionnez le rapport que vous voulez soumettre. Vous accéderez alors à la première page du relevé.
	- La section *Closing balance of the grant for the previous period* est préremplie à partir du solde du relevé de l'année précédente pour la plupart des subventions. Si aucun solde n'est indiqué, vous devrez fournir les détails.
	- Les sections *Grant funds received in the current period* et *Funds received in current period for permanent equipment specified in the NOA* sont préremplies à partir des enregistrements de paiement des subventions de la SCC.
	- La section *Carryover from previous grant* concerne uniquement les Subventions pour l'innovation renouvelées.

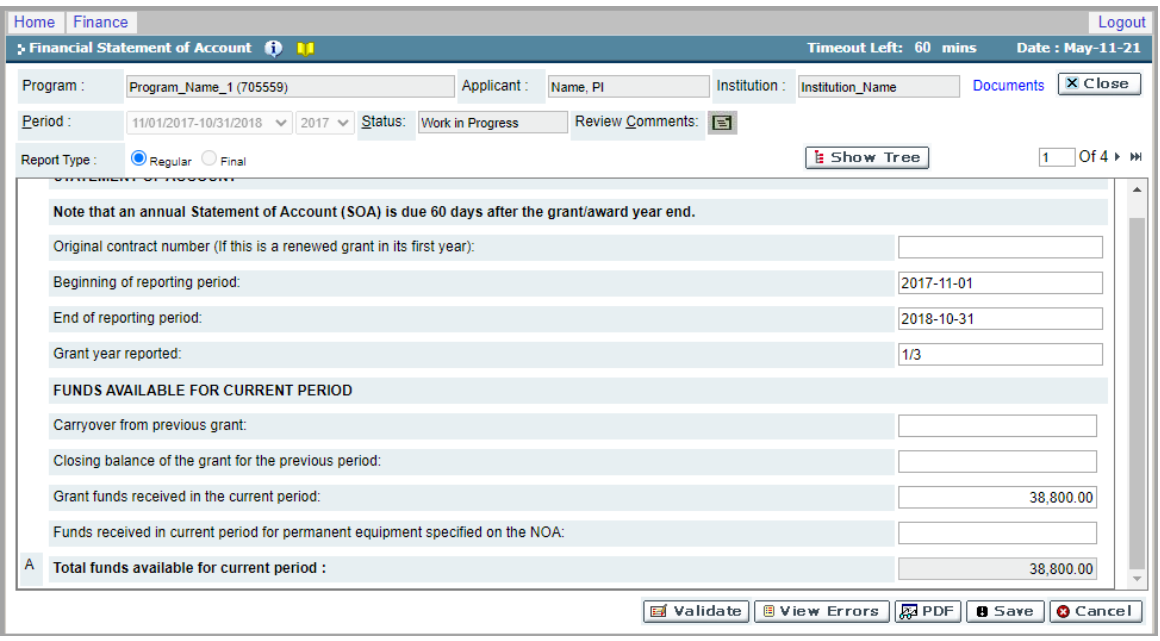

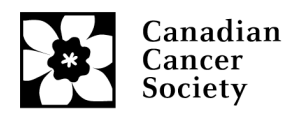

2. Rendez-vous à la page 2 au moyen de la flèche et inscrivez les détails demandés sous *Expendable and Supplies*. Défilez vers le bas pour voir et remplir toutes les lignes. Cliquez sur *Save*. Le sous-total sera indiqué automatiquement à la page 3.

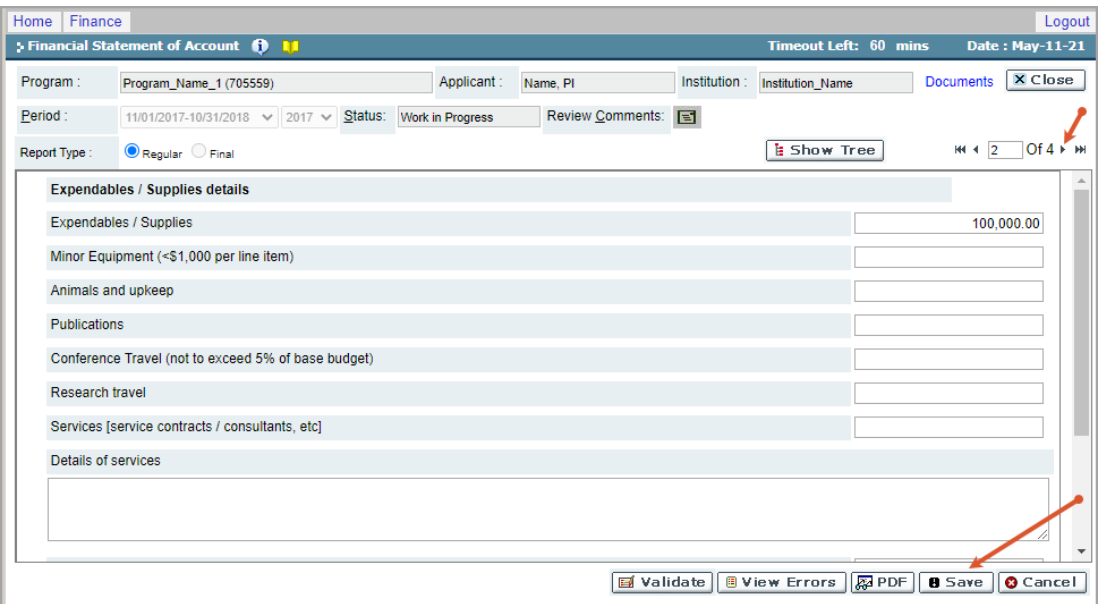

**Remarque :** Si vous avez des détails sur les services ou des détails divers, veuillez les inscrire dans la boîte de texte, sinon le chercheur principal les entrera après que l'agent financier aura soumis le rapport aux fins d'examen.

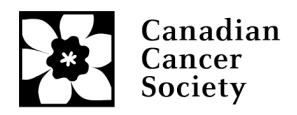

- 3. À la page 3, entrez les détails dans les champs *Salaries and Benefits* et *Permanent Equipment* (s'il y a lieu) et cliquez sur *Save*.
	- Le champ *Funds Spent to Date (%)* se préremplira avec un pourcentage selon le budget approuvé de la subvention. La colonne *Funds Spent (%)* à gauche concerne l'année en cours seulement.
	- **Si l'écart dans la colonne** *Funds Spent to Date (%)* **est à 30 % plus élevé (inférieur à 70 % ou supérieur à 130 %), une pièce justificative devra être fournie.**
	- L'agent financier ou le chercheur principal peut joindre la pièce justificative (fichier PDF).

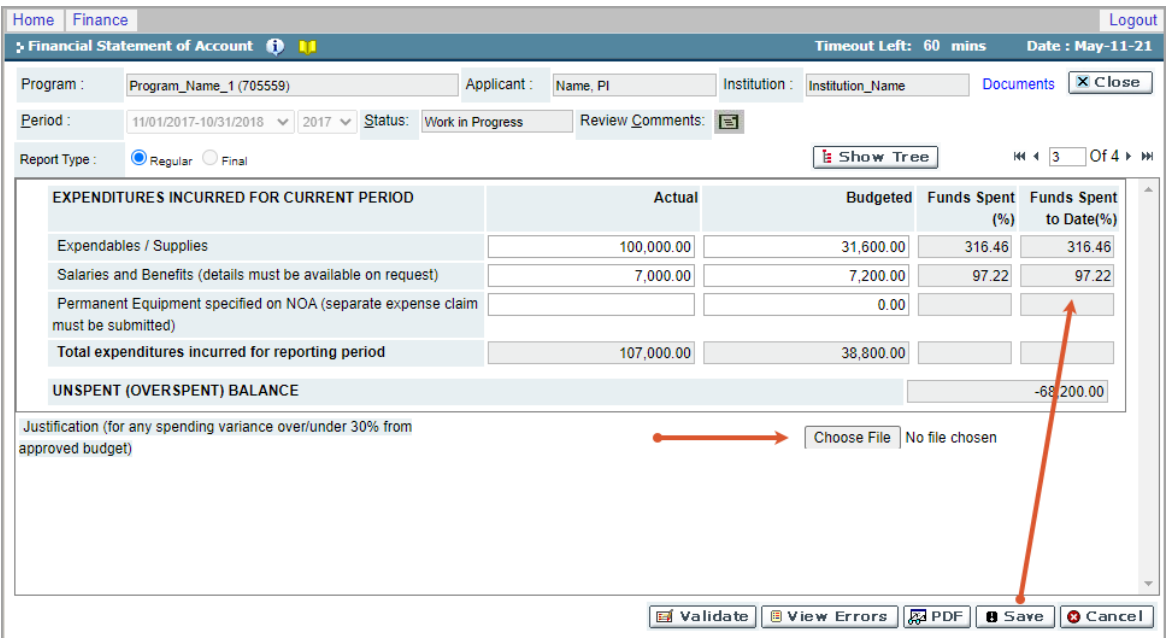

**Remarque :** Une icône de trombone apparaîtra à côté du bouton *Choose File* une fois le fichier PDF téléchargé.

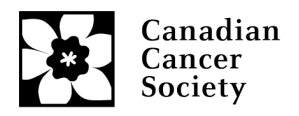

## **Soumission du relevé de compte aux fins d'approbation par le chercheur principal**

1. À la page 4, l'agent financier doit certifier la déclaration et inscrire son adresse courriel aux fins de vérification. Si une autre personne que l'agent financier a préparé le rapport, ces renseignements peuvent aussi être entrés ici. Cliquez sur le bouton *Save*.

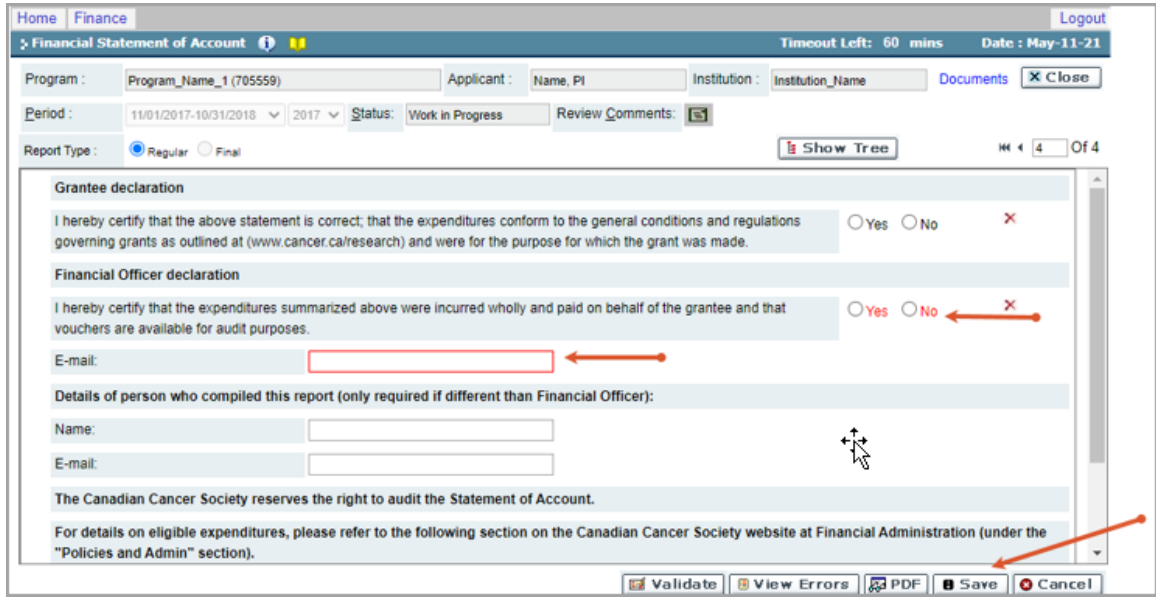

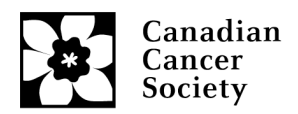

- 2. Pour conclure la vérification du rapport, cliquez sur le bouton *Validate*.
	- En cas de problème, une fenêtre contextuelle fournira la détails des sections à rectifier.
	- Pour accéder à la page où se trouvent les erreurs, cochez la case en jaune.
	- Une fois que toutes les erreurs ont été corrigées et enregistrées, validez de nouveau pour confirmer que les problèmes sont réglés, puis fermez le rapport.

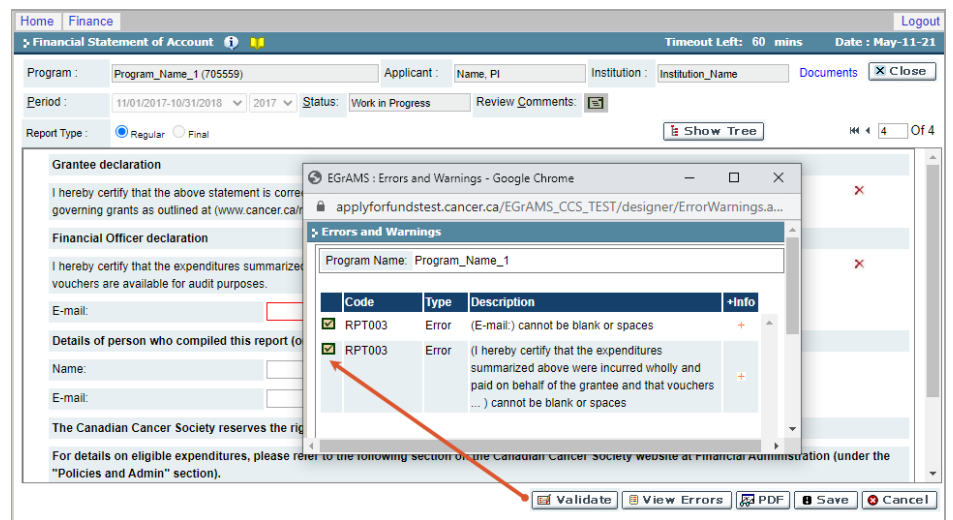

3. Soumettez le rapport en cochant la case *Submit*, puis cliquez sur *OK*. Une fenêtre contextuelle apparaîtra pour confirmer la soumission. Un courriel sera ensuite envoyé au chercheur principal invitant ce dernier à examiner le rapport, à inscrire tous les détails manquants et à soumettre le tout à la SCC aux fins d'approbation.

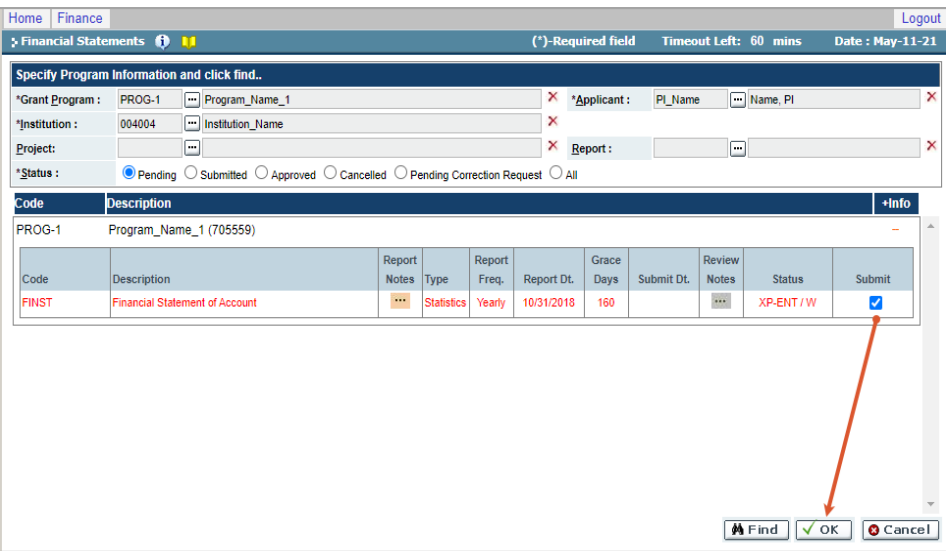

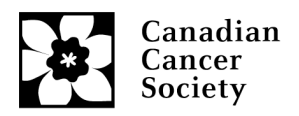

#### **Examen et approbation du relevé par le chercheur principal**

- 1. Un courriel automatisé sera envoyé au chercheur principal à partir d'EGrAMS une fois que l'agent financier aura soumis les détails dans EGrAMS (veuillez ajouter [egrams@cancer.ca](mailto:egrams@cancer.ca) parmi vos adresses courriel sûres, car elle est parfois bloquée par les filtres de pourriel).
- 2. Accédez au relevé en ouvrant une session dans EGrAMS. Cliquez sur l'onglet *Grantee* dans le coin gauche supérieur de la section, puis sur *Post Award > Expense & Progress Reporting*.

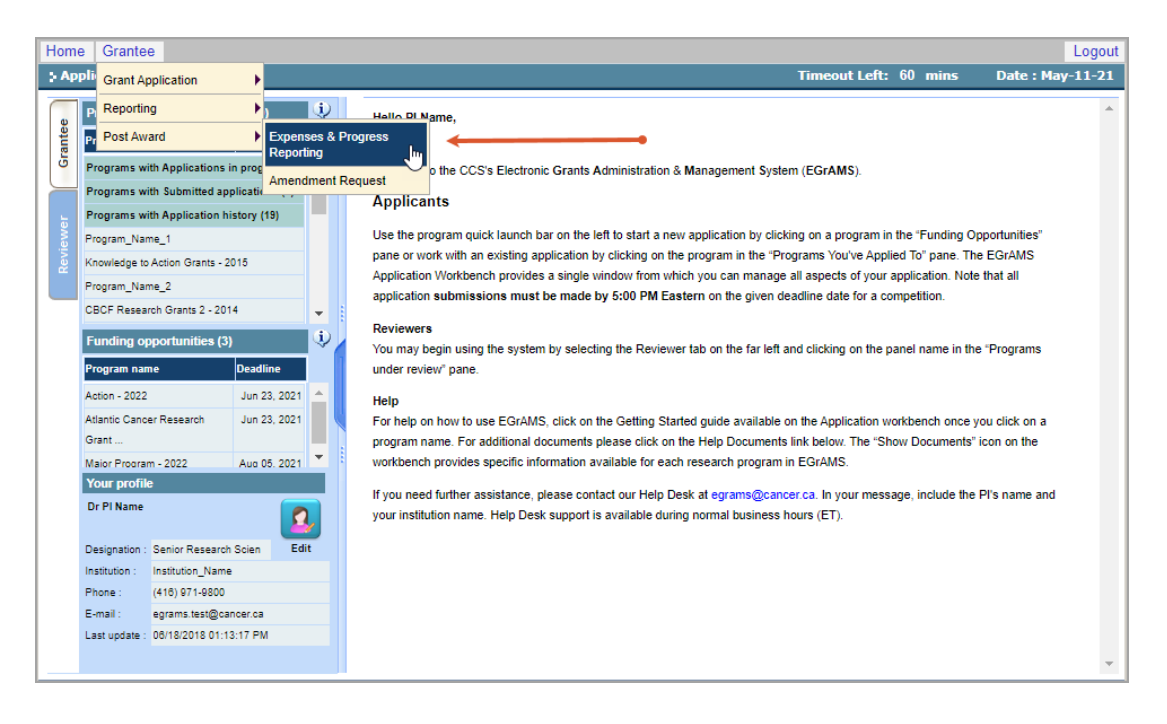

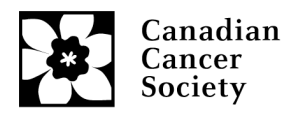

#### 3. À la page *Expense & Progress Reporting* :

• Sélectionnez le programme de subvention (*Grant Program*) dans la liste de la fenêtre contextuelle (le code du programme sera indiqué dans le courriel envoyé à partir de l'adresse [egrams@cancer.ca\)](mailto:egrams@cancer.ca). Cliquez sur le bouton *Find*.

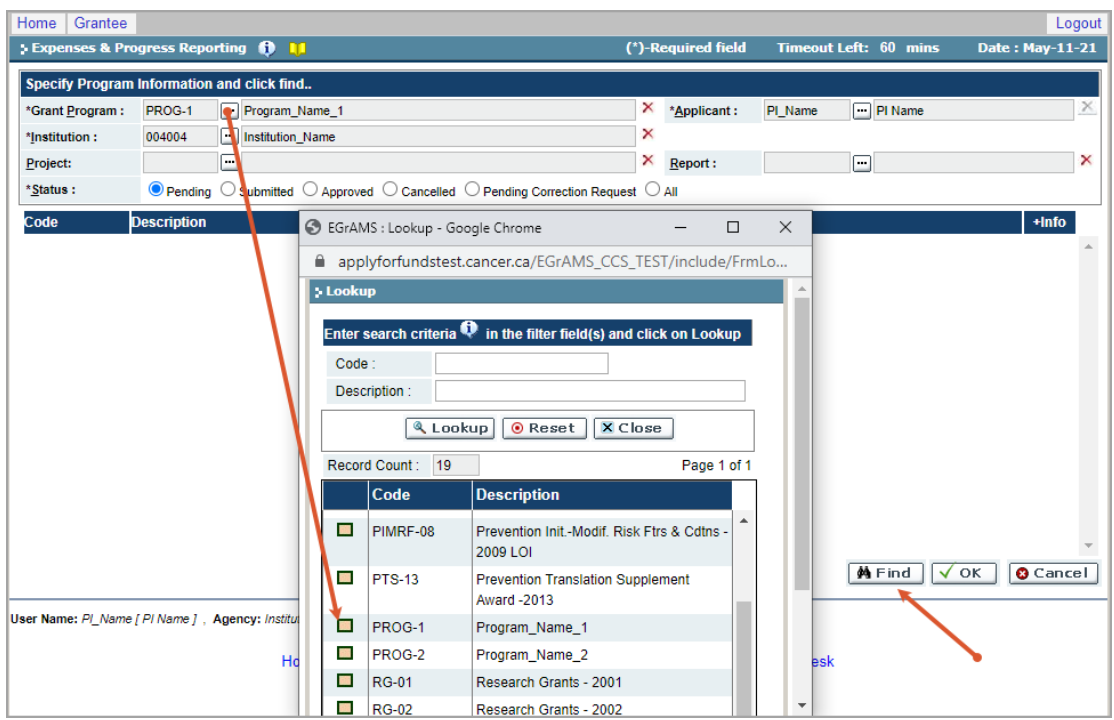

• Sélectionnez le relevé en attente à examiner. Vous accéderez alors à la section *Financial Statement of Account*.

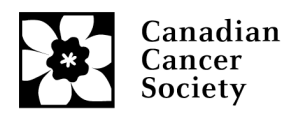

4. La page 1 est préremplie. Passez à la page 2 et fournissez les détails liés aux services (*Services*) et aux frais divers (*Miscellaneous*) si des dépenses sont déclarées dans cette section. Défilez vers le bas et enregistrez toutes les mises à jour. Passez à page 3.

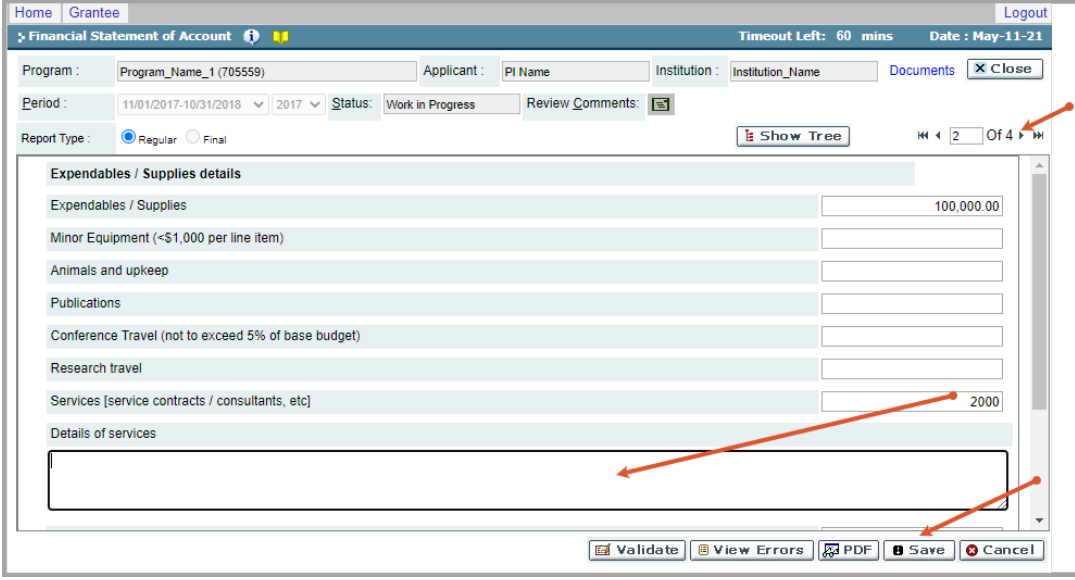

5. La page 3 indique les dépenses réelles par rapport aux dépenses prévues selon le budget initial de la demande de subvention. **Si l'écart est 30 % plus élevé (inférieur à 70 % ou supérieur à 130 %) dans l'une des trois sections ou toutes ces sections, (***Expendables / Supplies, Salaries and Benefits, Permanent Equipment***), veuillez joindre et enregistrer une pièce justificative (fichier PDF).**

**Remarque :** Une icône de trombone apparaîtra à côté du bouton *Choose File* une fois le fichier PDF téléchargé.

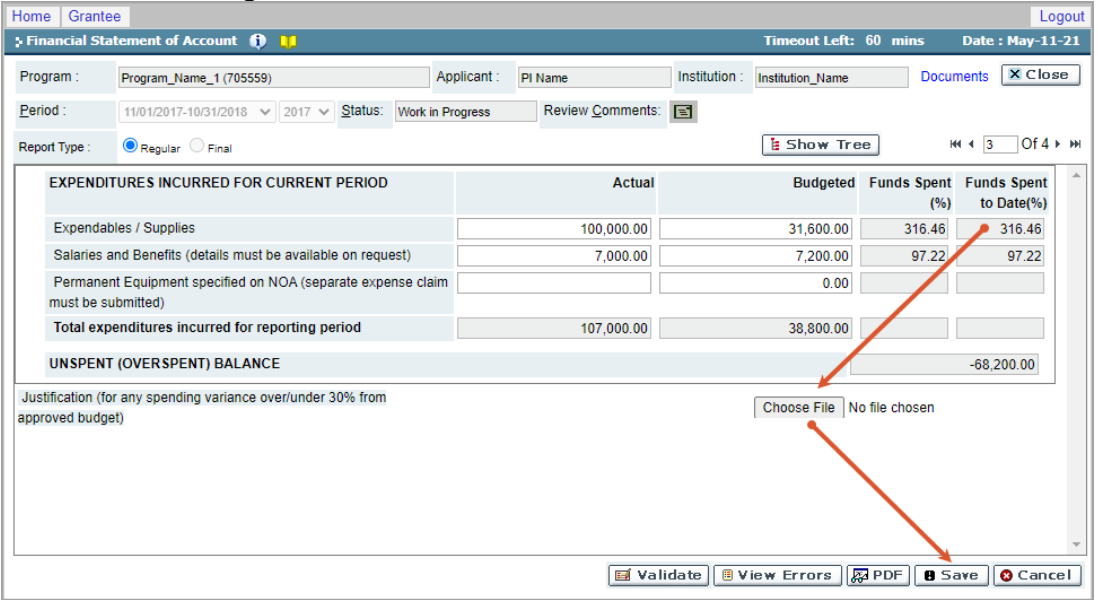

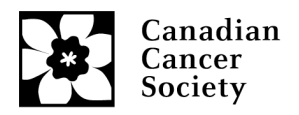

- 6. La page 4 du relevé de compte financier correspond à la déclaration du titulaire de la subvention. Une fois celle-ci remplie et enregistrée, cliquez sur le bouton *Validate*.
	- En cas de renseignements manquants, une fenêtre contextuelle montrera ce qui doit être corrigé. Cliquez sur la flèche dans la fenêtre contextuelle pour accéder à la page à laquelle se trouvent les renseignements à corriger.
	- Une fois toutes les erreurs corrigées, enregistrez et validez de nouveau les renseignements, puis fermez le rapport.

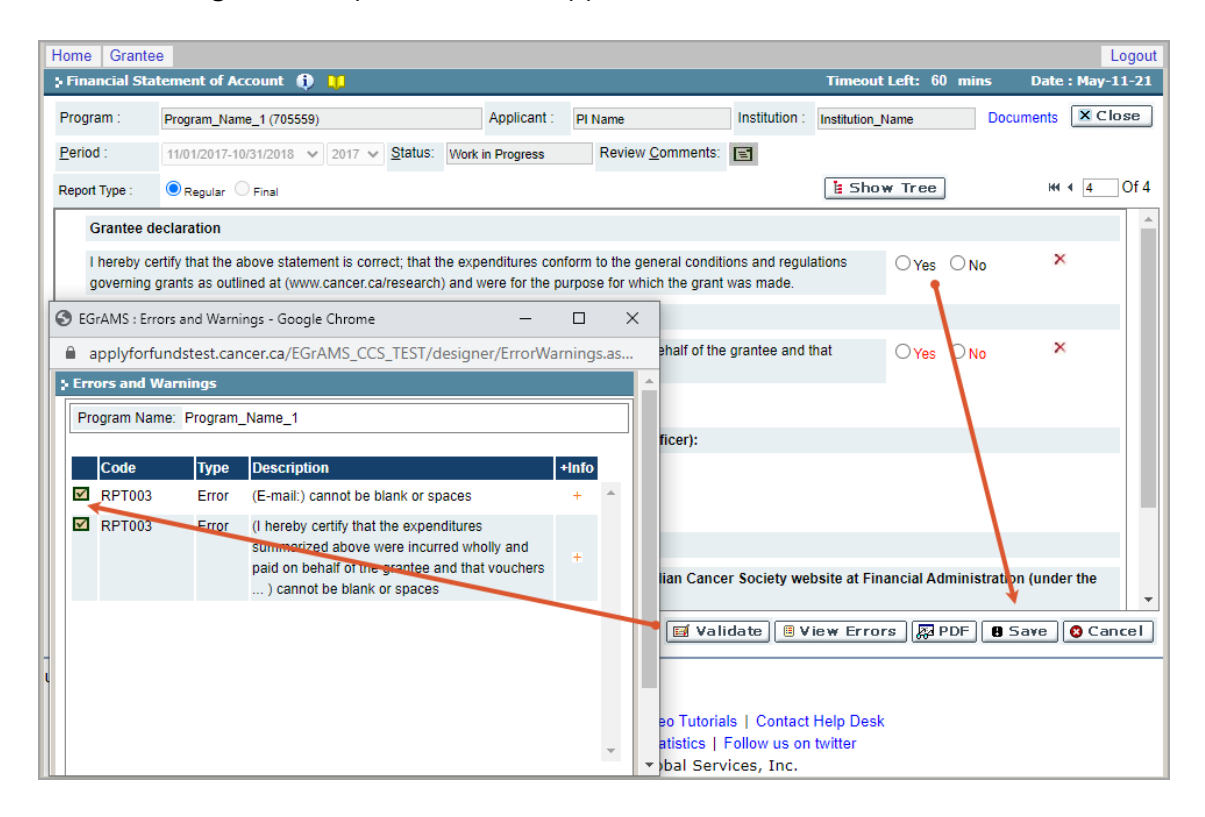

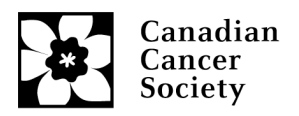

7. De retour dans le la section principale *Expense & Progress Reporting*, cliquez sur *Submit*, puis sur OK. Vous recevrez un courriel de confirmation de [egrams@cancer.ca.](mailto:egrams@cancer.ca)

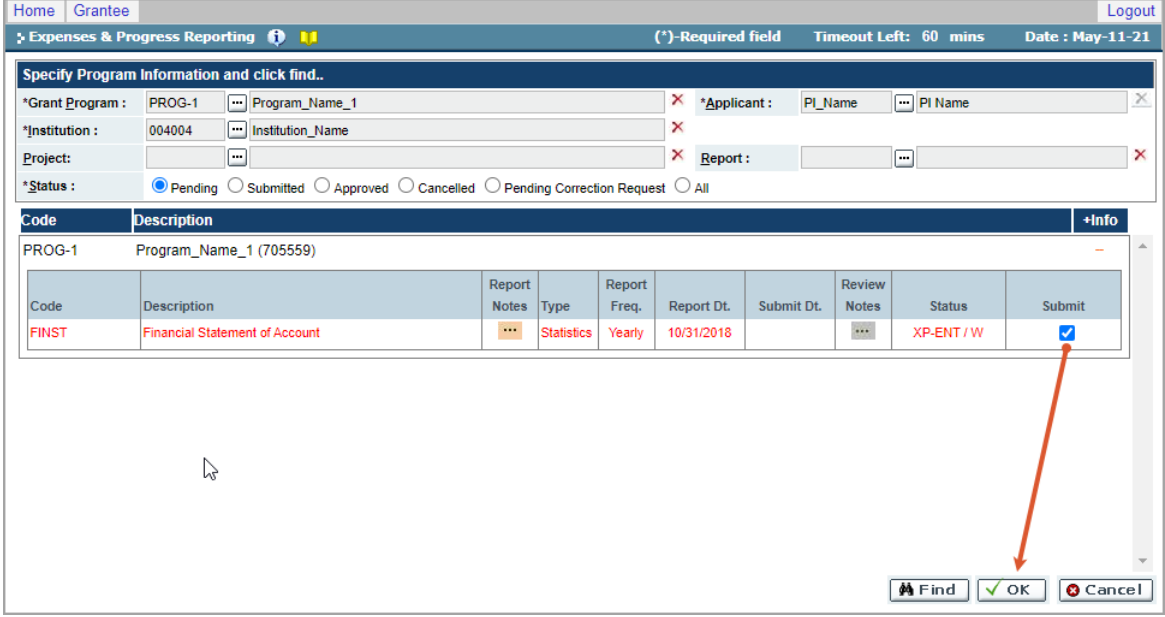

8. Le personnel de la SCC examinera le relevé de compte une fois que l'agent financier aura approuvé celui-ci et que le chercheur principal l'aura approuvé. Si nous recevons des questions, nous y répondrons par courriel depuis l'adresse egrams@cancer.ca ou research@cancer.ca.